## **Parent Portal Accounts**

Parent accounts through PowerSchool offers a Parent Single Sign-On to the Parent Portal where parents can have access to all of their children's information in one place in one account. This is also where we will place your notification form, program plan and teacher evaluations.

Parent accounts can be attached to multiple students.

To get started, you must create your PowerSchool account and attach students to your account. If you are unsure of your login please contact your school to get you started and to ensure your account has been set up for you.

Please Note: Your PowerSchool Parent Portal account MUST be created by using the PowerSchool Parent Portal in a web browser. It cannot be created in the PowerSchool app.

Logon to the PowerSchool Parent Portal: https://eics.powerschool.com/public/

You will first need to create your account.

| • | Click on the Create Account Tab | Sign In | Create Account |
|---|---------------------------------|---------|----------------|
|   | Create Account                  |         |                |

- Click on
- Enter your First Name, Last Name and your Email Address
- Create a username and password (Username is set up through the office which is firstname.lastname)
- Re-Enter your Password. (Password but be at least 6 characters long)

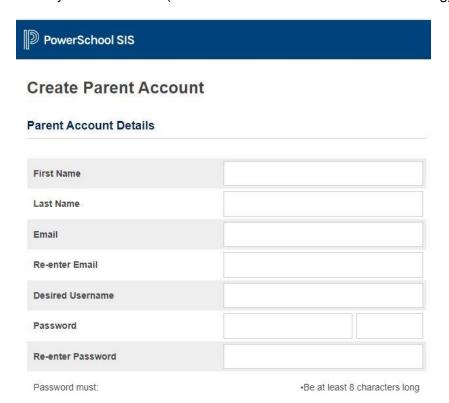

Now it will ask you to link your students to your account (this is already completed through the office). If you don't see one of your students, please contact the office.

You will not have to fill out the Link Students to account.

After you have selected enter at the bottom of the page you are now ready to access the Parent Portal with your username and password that you created.

Go to the Parent Portal: https://eics.powerschool.com/public/

- Enter your new user name and password
- Click Sign In
  Sign In

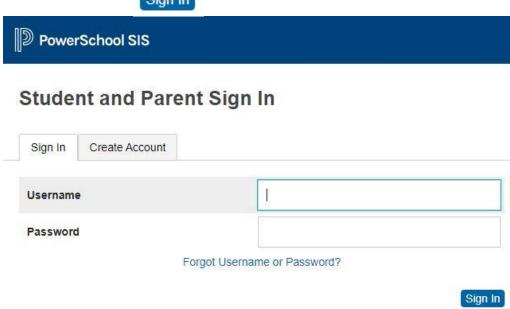

Once you have created your account in the Parent Portal, when you successfully login, you will see the Navigation menu on the left-hand side like this:

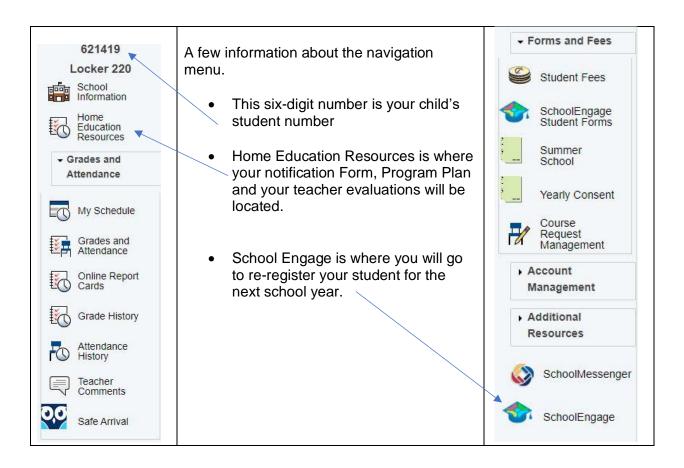

How to edit your program plan:

 Click on Home Education Resources from the navigation bar.

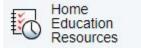

• Click on Edit beside the Home Education Program Plan.

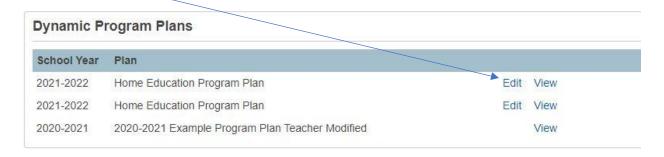

- Once you click edit, you will be asked which program plan you want to edit as you can see below.
- You will scroll to the subject you want to edit

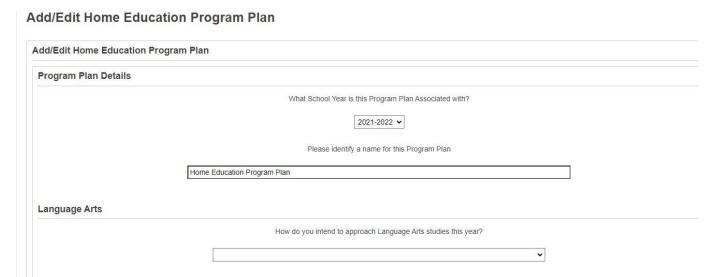

• Once you have made all your changes click submit.

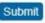

## **Troubleshooting Parent Portal Access**

Here are a few scenarios where you may encounter several types of issue with the parent portal. Below are some recommended troubleshooting steps to be familiar with.

- 1. A common problem encountered by parents creating accounts is a message saying "email address in use". **This means that they already have an account**. In this case, if they don't know how to log in they can click "Having trouble signing in" on the parent portal to look up the username or reset their password.
- 2. Parents sometimes create usernames that have spaces or special characters in. If they do this, they may then be unable to log in or certain programs like Student Quick Pay and Reglink will not work. If you notice they have a space or a special character in their username, change it so that they don't anymore.
- 3. When all else fails you have the ability to search for the parent, reset their password, then log in as them to test things out. Once you have tested it out you can more easily tell them exactly what to do to get logged in and how to change their password.